# **LINUX: BACK-UP EN RESTORE**

Je kan verschillende soorten back-ups onderscheiden:

- Een bestandsback-up van je home directory, bijvoorbeeld met de Backups (= Déjà Dup) applicatie. Hieronder vallen de persoonlijke mappen (Documenten, Afbeeldingen, enzovoorts), maar ook persoonlijke instellingen, bijvoorbeeld van geïnstalleerde applicaties. Een back-up hiervan maak je regelmatig, misschien zelfs wel dagelijks. Je wilt immers geen belangrijke informatie of veel eigen werk kwijtraken.
- Een image back-up van het bedrijfssysteem, bijvoorbeeld met het terminal commando dd. Je kopieert dan data blokken (in het voorbeeld 64 kb blokken) van de systeempartitie. Deze back-up kan je exact terugzetten (restore) op dezelfde partitie, maar ook naar een andere schijf of andere computer klonen.

Een back-up maken van het bedrijfssysteem hoeft niet zo vaak. Als je met een restore teruggaat in de tijd, dan worden verloren updates gewoon opnieuw toegepast. Je maakt de back-up bijvoorbeeld als je applicaties hebt geïnstalleerd of administrator instellingen hebt aangepast.

 Een bestandsback-up van het bedrijfssysteem, bijvoorbeeld met de Timeshift of grsync applicaties, maar ook met terminalcommando tar.

Dit document beschrijft het maken van home directory back-ups met Backups en systeemback-ups met dd (imageback-up), dan wel tar (bestandsback-up).

Voor gevorderde gebruikers wordt beschreven hoe je de inhoud van een installatie usb-stick naar een kleine startbare partitie op je computer kan kopiëren en starten vanuit het UEFI (vroeger BIOS) startmenu.

Tevens wordt beschreven hoe je .iso installatiebestanden met behulp van de grub bootloader kan starten (zolang grub niet ook beschadigd is).

# <span id="page-1-0"></span>**Inhoudsopgave**

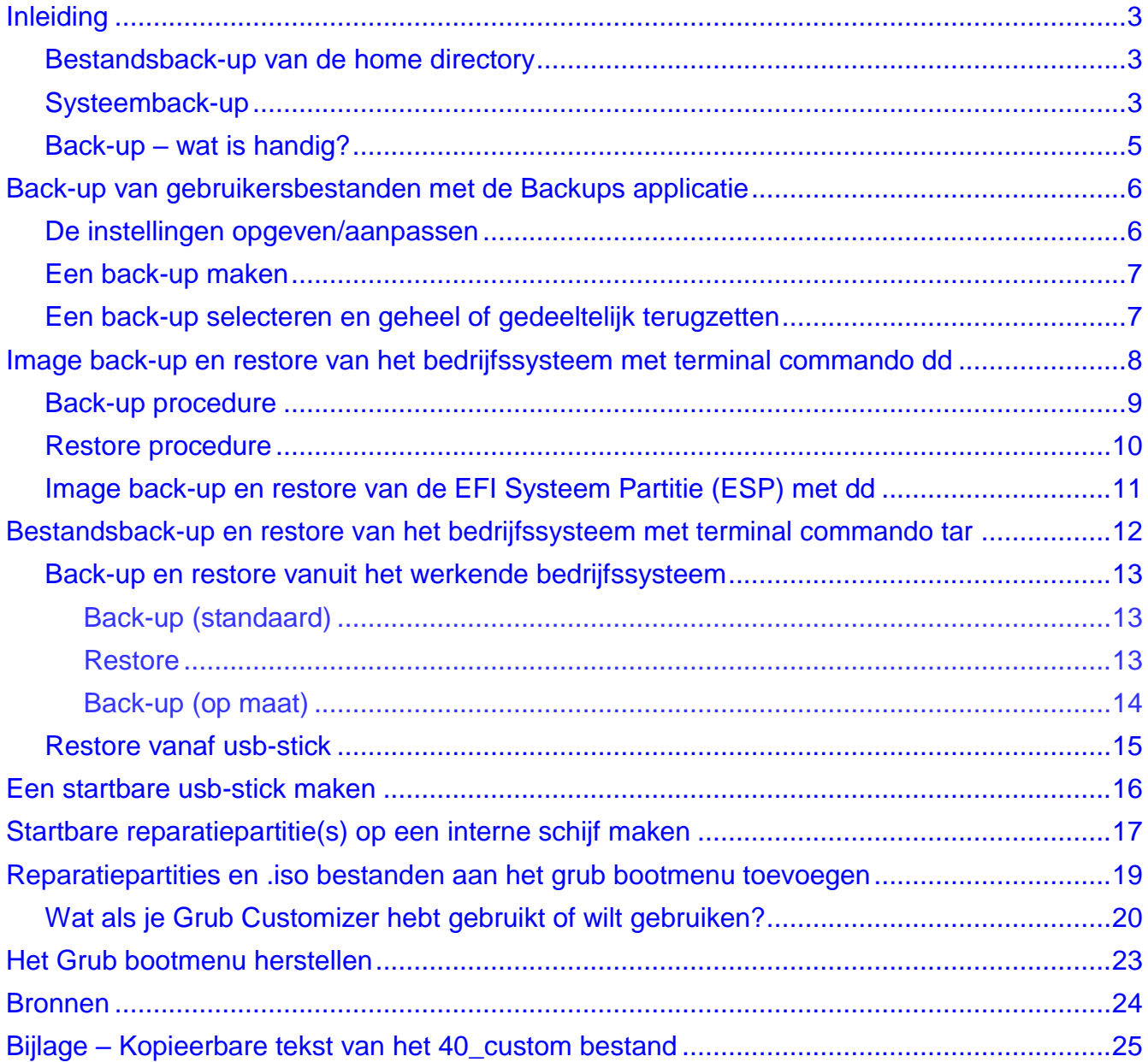

#### **Opmerking**:

In dit document zijn hyperlinks en kruisverwijzingen gebruikt. Hyperlinks zijn onderstreept en verwijzen naar websites of interne bladwijzers. Kruisverwijzingen verwijzen naar koppen of genummerde regels. Bronvermeldingen zijn bijvoorbeeld [bron](https://askubuntu.com/questions/1401018/how-effective-is-deja-dup-backups) [\[1\].](#page-23-1) Hier is [bron](https://askubuntu.com/questions/1401018/how-effective-is-deja-dup-backups) de hyperlink naar de betreffende website; [\[1\]](#page-23-1) is de bijbehorende kruisverwijzing naar het volgnummer in de lijst van [Bronnen.](#page-23-0)

**Let op**: In een .pdf staat altijd een regel-einde. Kopieer terminal commando's niet over regels heen!

# <span id="page-2-0"></span>**Inleiding**

Een back-up is pas echt veilig als deze buiten de betreffende computer is opgeslagen, bijvoorbeeld op een extern (usb) opslagmedium. Een modernere methode is opslaan in een map op een interne schijf (bij voorkeur niet de systeemschijf) die gekoppeld is met een cloud service. Zo heb je ook zonder internet lokaal je back-up bij de hand en is deze niet verloren bij brand of diefstal. In de voorbeelden is deze laatste methode toegepast.

Cloudopslag is vooral belangrijk voor je eigen data. Bij incrementele data back-up is de eerste backup langdurig. De volgende back-ups zijn sneller.

Systeemback-up en synchronisatie naar de cloud kan iedere keer lang duren. Een systeem kan je opnieuw installeren. Een back-up naar usb-disk in plaats van naar de cloud is te overwegen.

Zowel in Linux als in Windows kan een gecombineerde systeem- en homepartitie aanwezig zijn of afzonderlijke systeem- en homepartities (het getoonde voorbeeld berust op deze laatste situatie). Aangenomen dat het maken van een incrementele databack-up met Backups veel frequenter gebeurt dan een systeemback-up met dd of tar, zal je bij een gecombineerde systeem en data restore dan eerst de gecombineerde back-up terugzetten en vervolgens zet je met Backups de meest recente data back-up (per gebruiker) terug.

## <span id="page-2-1"></span>**Bestandsback-up van de home directory**

Met de applicatie Backups (= Déjà Dup) kan elke gebruiker van de computer een incrementele bestandsback-up maken van de eigen home directory – met data en persoonlijke instellingen – en deze opslaan naar een eigen opslagmap of locatie.

Volgens de standaard vóórinstellingen is Backups bedoeld om zo te gebruiken. Zie [Bestandsback-up](#page-2-1)  van [de home directory.](#page-2-1)

Backups is niet bedoeld om home data en instellingen over te zetten naar een andere computer (zie [bron](https://askubuntu.com/questions/1401018/how-effective-is-deja-dup-backups) [\[1\]\)](#page-23-1), hoewel dit mogelijk wel lukt (niet getest) als deze identiek gekloond is volgens [Image back](#page-7-0)[up en restore van het bedrijfssysteem met terminal commando dd.](#page-7-0)

# <span id="page-2-2"></span>**Systeemback-up**

-

De Timeshift applicatie lijkt veelbelovend, maar werkte tijdens testen niet correct in Ubuntu 22.04 LTS. Timeshift vereist bovendien een ext (3 of 4) geformatteerde schijf <sup>(1)</sup> om de back-up op te slaan, omdat het gebruik maakt van harde snelkoppelingen <sup>(2)</sup> om een incrementele back-up te maken. De grsync applicatie is nogal ingewikkeld en een goede handleiding hiervoor lijkt te ontbreken. Een ander nadeel is dat deze applicaties niet zijn opgenomen in de distributie voor de installatie usbstick. Als je bedrijfssysteem ontoegankelijk is, dan moet je de installatie usb-stick starten, de universe repository activeren en dan de betreffende applicatie installeren voordat je een herstel kan uitvoeren. Omdat de installatie alleen in het werkgeheugen gebeurt, moet dit telkens opnieuw. Dat is ook nog eens lastig als je op dat moment geen toegang tot internet hebt.

<sup>1)</sup> Op de testcomputer zijn zowel Windows als Ubuntu geïnstalleerd. De gemeenschappelijke data-schijf is daarom ntfs geformatteerd, omdat Windows standaard niet met ext3/4 schijven overweg kan.

<sup>2)</sup> In tegenstelling tot een symbolische snelkoppeling bevat een harde snelkoppeling (te maken met terminal commando ln) de volledige bestandsregistratie. Deze kan alleen toegepast worden binnen de betreffende partitie. Als je het oorspronkelijke bestand denkt te verwijderen, dan gebeurt dit niet echt, omdat de 'reserve' bestandsregistratie er nog is.

Deze handleiding behandelt het maken van een image back-up van de systeempartitie met terminal commando dd en/of het maken van een bestandsback-up van het bedrijfssysteem met het tar commando.

Een image back-up met dd moet je beslist maken van een inactief bedrijfssysteem, waarbij het dd commando uitgevoerd moet worden vanaf een ander bedrijfssysteem, zoals een installatie usb-stick of partitie, .iso installatiebestand of een tweede Linux installatie. Restore kan alleen maar op één van die manieren.

Het voordeel van image back-up en herstel met terminalcommando dd is dat dit altijd werkt en onafhankelijk is van de gebruikte Linux distributie. Dit laatste geldt ook voor het tar commando. Bovendien kan je de met dd gemaakte back-up naar een nieuwe schijf of andere computer klonen (nadat je een minstens even grote partitie hebt aangemaakt). Zie een [Image back-up en restore van](#page-7-0)  [het bedrijfssysteem met terminal commando dd.](#page-7-0)

De meest belangrijke partitie is misschien wel de EFI<sup>(3)</sup> Systeem Partitie (ESP), die het starten van één van de aanwezige bedrijfssystemen faciliteert. Deze kan veranderen als je een bedrijfssysteem (her)installeert. Tijdens het starten van Ubuntu wordt deze partitie gemount als /boot/efi/EFI en is daar met root rechten toegankelijk. Een back-up van de ESP is wenselijk, zie [Image back-up en restore](#page-10-0)  [van de EFI Systeem Partitie \(ESP\) met dd.](#page-10-0)

Op de testcomputer wordt geen aparte Linux boot partitie gebruikt. Indien dit wel zo is, dan is het verstandig hier ook een back-up van te maken. Deze kan veranderen als je een bedrijfssysteem (her)installeert, als je het grub bootmenu aanpast, maar ook als er tijdens een update nieuwe kernel versies worden geïnstalleerd.

Een bestandsback-up van het bedrijfssysteem met commando tar kan je op twee manieren maken:

- Je kan een complete back-up maken van een inactief bedrijfssysteem vanaf een installatie usbstick, installatiepartitie of .iso installatiebestand en deze back-up op dezelfde manier terugzetten.
- Je kan een gedeeltelijke back-up maken (hierbij moet je een aantal mappen uitsluiten) en terugzetten vanuit het werkende bedrijfssysteem, of – als het niet meer werkt – terugzetten naar het nog aanwezige bedrijfssysteem vanaf een andere Linux installatie, installatie usb-stick, installatiepartitie of .iso installatiebestand.

Zie [Bestandsback-up en restore van het bedrijfssysteem met terminal commando tar.](#page-11-0)

1

<sup>3)</sup> EFI staat voor Extensible Firmware Interface (extensible = uitbreidbaar).

## <span id="page-4-0"></span>**Back-up – wat is handig?**

In onderstaande schermafbeelding zijn **dd** en **tar systeemback-ups** tijdelijk bij elkaar in gekopieerd.

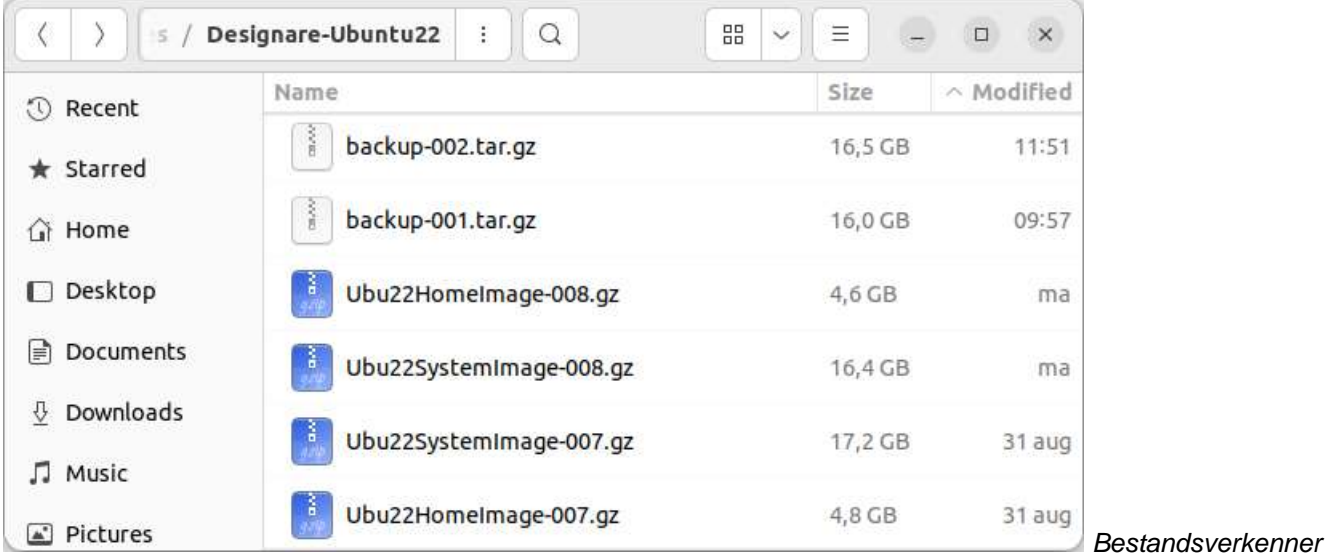

#### *Nautilus*

-

Zoals je kan zien verschilt het aantal Gigabytes niet noemenswaardig (beide ongeveer 16 GB).

De tar back-up heeft het voordeel dat je deze vanuit een werkend systeem kan maken en terugzetten. Het nadeel is dat een groot aantal snap gerelateerde mappen en bestanden read-only (alleen-lezen) zijn en daarom bij terugzetten niet overschreven kunnen worden en foutmeldingen geven <sup>(4) (5)</sup>. Linux distributies zonder snap faciliteiten hebben hier niet mee te maken <sup>(6)</sup>. Het nadeel van een tar restore is dat het systeem na het herstarten een integriteitscontrole gaat uitvoeren, die je niet kan afbreken. Dit kan lang duren. Een restore met dd is in vergelijking snel en probleemloos (bij vele experimenten – die niet altijd goed afliepen – ruimschoots getest).

Een dd back-up heeft het nadeel dat je deze niet kan maken en terugzetten vanuit het actieve bedrijfssysteem. Back-up en restore vanaf een alternatief installatiemedium is vereist.

In Ubuntu 20/22.04 LTS repareert dd ook het grub startmenu bij terugzetten (er is standaard geen aparte grub startpartitie).

Als er geen gescheiden home partitie is dan wordt met dd /home in zijn geheel meegenomen in de back-up. Het kan dan nodig zijn om na een restore voor iedere gebruiker de laatste (veel nieuwere) gebruikersback-up, bijvoorbeeld gemaakt met de Backups applicatie, terug te zetten.

 $4)$  Dan zal er mogelijk ook niets mee gebeurd kunnen zijn, maar hoe dan ook is een lawine aan foutmeldingen niet fijn.

<sup>5)</sup> Ubuntu zet sterk in op het gebruik van snap applicaties; zie [bron](https://ubuntu.com/core/services/guide/snaps-intro) [\[3\].](#page-23-2)

<sup>6)</sup> Je kan bijvoorbeeld Thunderbird mail en de Firefox webbrowser nog steeds als gewone applicaties installeren. Zie hiervoor [bron](https://support.mozilla.org/en-US/kb/installing-thunderbird-linux) [\[6\]](#page-23-3) respectievelijk [bron](https://askubuntu.com/questions/1399383/how-to-install-firefox-as-a-traditional-deb-package-without-snap-in-ubuntu-22) [\[7\].](#page-23-4) Vergeet niet een back-up van de profielen te maken voordat je de snaps verwijdert! Nadeel hiervan is wel dat je zelf eventuele dependancies (afhankelijkheden) moet installeren, bijvoorbeeld met de Synaptic package manager. Meer over FF en TB profielen (zoals locaties van de .ini bestanden die de locaties van de profielen aangeven) vind je bijvoorbeeld in [bron](https://opensource.hcc.nl/downloads/publieke-downloads/24-thunderbird-firefox-profiles-winlin/file) [\[8\].](#page-23-5)

## <span id="page-5-0"></span>**Back-up van gebruikersbestanden met de Backups applicatie**

Voordat de eerste back-up gemaakt kan worden moet er het één en ander ingesteld worden. De instellingen bereik je met de hamburger menu knop  $\equiv$  in het hoofdvenster.

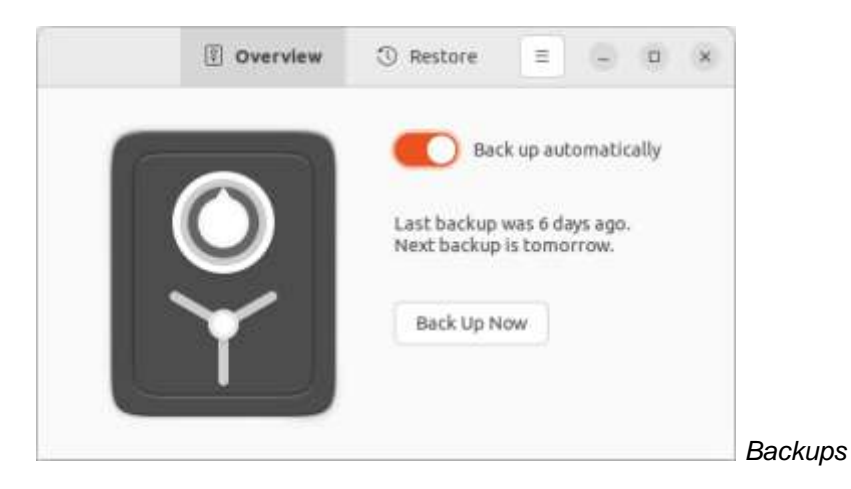

# <span id="page-5-1"></span>**De instellingen opgeven/aanpassen**

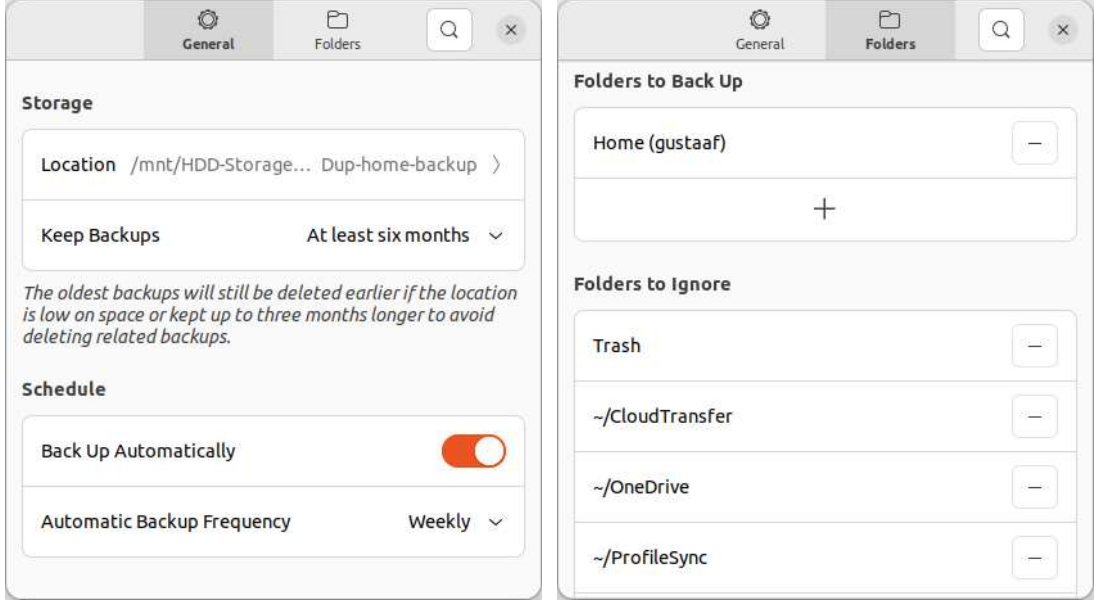

De instellingen van Backups pas je als volgt aan:

- 1. Geef met *Storage – Location* de map op waarin de back-ups opgeslagen moeten worden. In twee vervolgvensters kies je (in dit voorbeeld) *Folder* en navigeer je naar de gewenste opslagmap.
- 2. Geef met *Storage – Keep Backups* aan hoe lang de oudste back-ups minstens moeten worden bewaard, voordat ze automatisch verwijderd worden (3/6/12 maanden of onbeperkt).
- 3. Met de *Schedule – Back Up Automatically* schuifschakelaar kan je automatisch periodiek backuppen in- of uitschakelen. Deze schuifschakelaar is gedupliceerd in het hoofdvenster.
- 4. Met *Schedule – Automatic Backup Frequency* kan je kiezen tussen *Weekly* (wekelijks) of *Dayly* (dagelijks) een back-up maken.
- 5. Met *Folders – Folders to Back Up* kan je opgeven welke map(pen) je wilt back-uppen. Standaard is dit /home/<gebruikersnaam>. In dit geval aangegeven als Home (gustaaf). Met het plusteken kan je mappen toevoegen. Met het minteken achter de map kan je de betreffende map verwijderen.
- 6. Met *Folders – Folders to Ignore* kan je aangeven welke mappen binnen de geselecteerde backup map(pen) je wilt uitsluiten van de back-up. Je werkt ook weer met + en - tekens. In het geopende verkennervenster kan je naar de gewenste map navigeren.

## <span id="page-6-0"></span>**Een back-up maken**

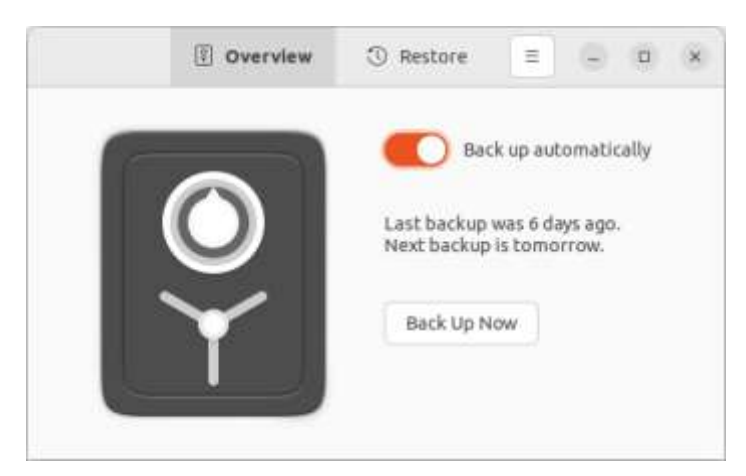

Een back-up maak je vanuit het hoofdvenster met de knop *Back Up Now* (nu back-up maken). **Pas op** – de back-up begint meteen aansluitend op de voorbereidende scan; het is echt **Now**. Je hebt weinig tijd om je te bedenken.

Het vergrootglas in de verschillende vensters is een zoekfunctie voor bestanden of instellingen, afhankelijk van het venster.

## <span id="page-6-1"></span>**Een back-up selecteren en geheel of gedeeltelijk terugzetten**

Om een back-up terug te zetten klik je in het hoofdvenster op **Restore** in de bovenbalk. Bij de incrementele back-ups kan je op datum kiezen welke back-up – of delen hiervan – je wilt terugzetten.

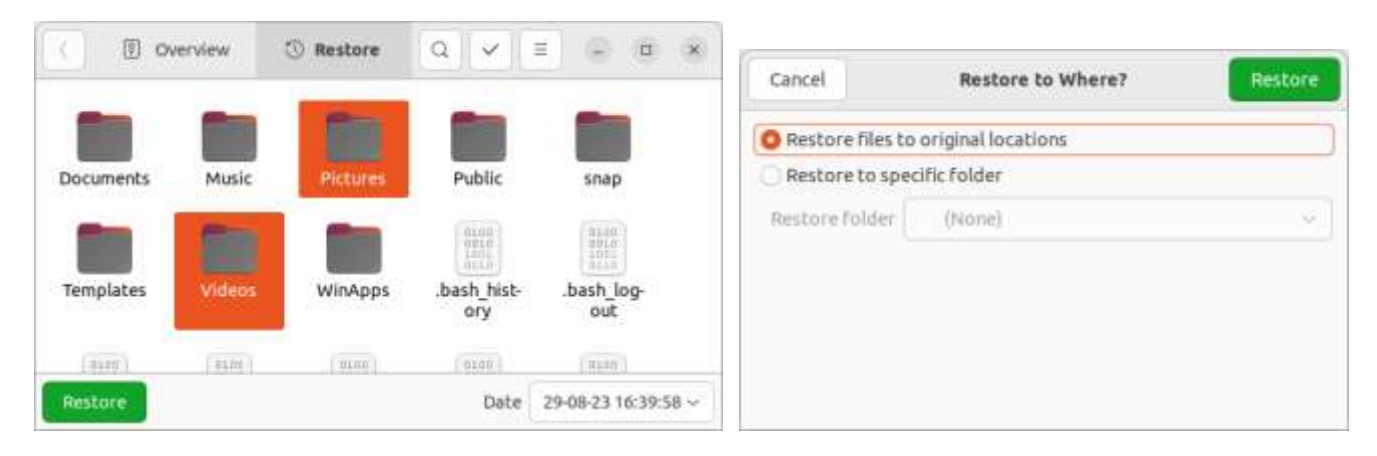

De back-up – of delen ervan – zet je als volgt terug:

- 1. Kies achter *Date* in de onderbalk van het venster de gewenste back-up uit de lijst met op datum weergegeven back-ups.
- 2. Kies net als in een bestandsverkenner de gehele back-up of een aantal gewenste mappen en/of bestanden <sup>(7)</sup>. Van een back-up kan je niet alleen losse bestanden en folders terugzetten, maar ook één of meer bestanden binnen een folder (door deze te dubbelklikken; met  $\langle$  ga je weer terug).
- 3. Klik op *Restore*.

1

Je ziet nu het *Restore to Where?* venster.

Je kan kiezen om terug te zetten naar de originele locatie.

Je kan ook kiezen om naar een andere locatie terug te zetten met *Restore to specific folder*. Als je *Other* kiest in het vervolgmenu kan je in het verkennervenster naar elke gewenste locatie navigeren. Zo kan je desgewenst ook oudere versies van je data uit een vorige back-up kopiëren.

## <span id="page-7-0"></span>**Image back-up en restore van het bedrijfssysteem met terminal commando dd**

De back-up en restore van het inactieve Ubuntu 22.04 LTS kan worden gedaan vanaf een installatie usb-stick, waarbij gebruik wordt gemaakt van terminal commando's. Daar deze commando's algemeen zijn, maakt het niet uit welke Linux "smaak" je gebruikt.

<span id="page-7-1"></span>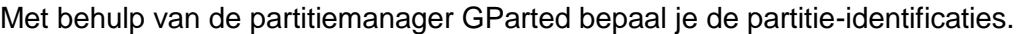

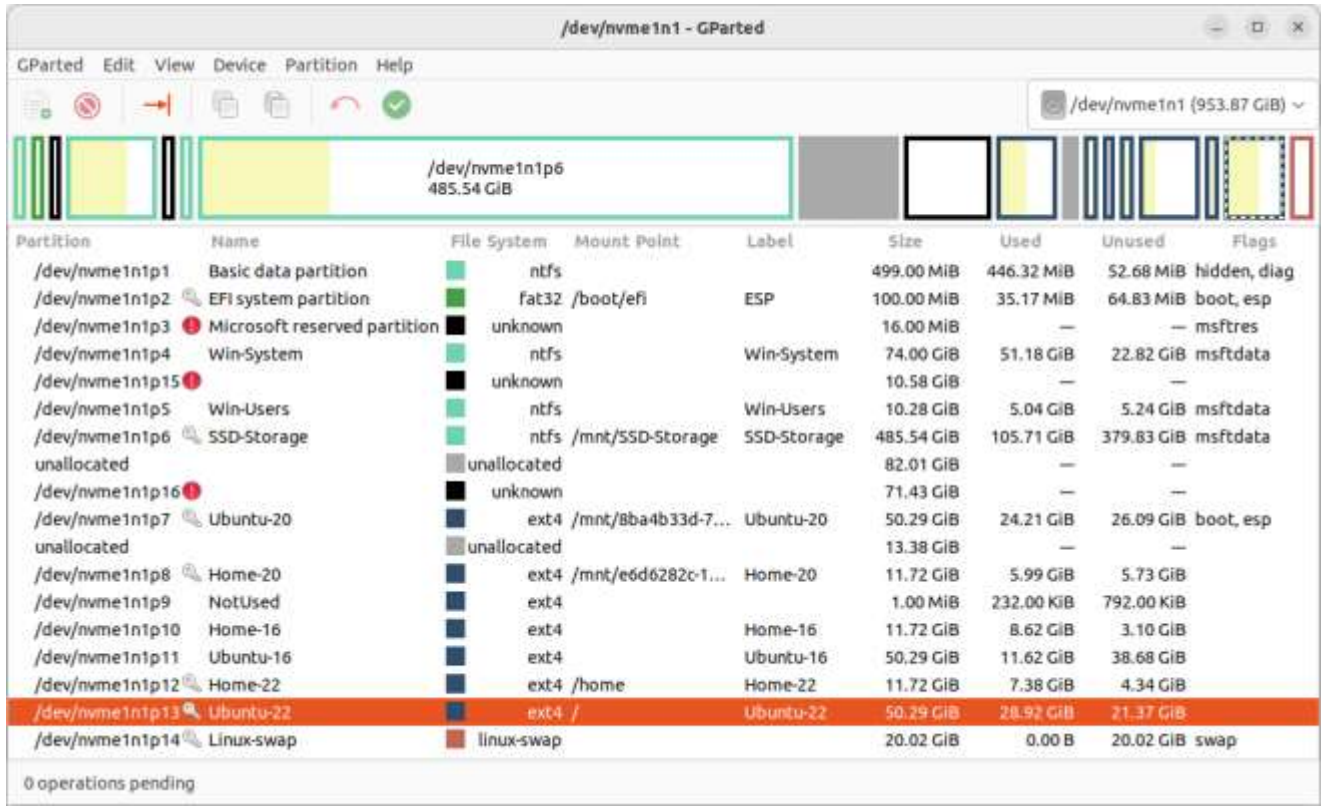

<sup>7)</sup> Je kan ook eerst op de toets (bovenbalk) klikken en dan de gewenste mappen en/of bestanden kiezen.

De data partitie voor opslag van de back-up is in dit geval **/dev/sda1**. Vanwege het gemeenschappelijk gebruik met Windows is deze ntfs geformatteerd. Dat zie je terug in de terminalcommando's. Voor een Linux schijf gebruik je in plaats van ntfs bijvoorbeeld ext4 of ext3. De Ubuntu systeem partitie waarvan de back-up wordt gemaakt is **/dev/nvme1n1p13**. In dit voorbeeld is er een gescheiden home partitie **/dev/nvme1n1p12** waarvan een aparte back-up met dd gemaakt wordt. Als er geen gescheiden home is, dan wordt alle home data ook meegenomen in de systeemback-up.

Een systeemback-up en -restore voer je uit met administrator (root) rechten. Afhankelijk van de Linux distributie worden deze rechten na 5 of 15 minuten beëindigd (tenzij je dit aanpast). De back-up of restore duurt meestal langer. Met het commando sudo -s blijven root rechten een onbeperkte tijd geldig<sup>(8)</sup>.

Het lezen of schrijven van data wordt gedaan met het commando dd. Voor het comprimeren dan wel decomprimeren om de hoeveelheid opgeslagen data te verminderen wordt het commando gzip gebruikt. Het | symbool verbindt de uitvoer van het ene commando met de invoer van het andere.

#### <span id="page-8-0"></span>**Back-up procedure**

#### <span id="page-8-1"></span>**Opmerking**:

1

*De gebruikte commando's zijn toegesneden op de paden en schijfidentificaties die gelden voor het testsysteem. Pas deze aan voor de eigen situatie in een tekstdocument op de te gebruiken dataschijf. Na stap* [4](#page-9-1) *van de procedure kan je dit openen en je eigen commando's kopiëren (Ctrl+C) en plakken (Shift+Ctrl+V) in het terminalvenster. Het volgnummer – hier 008 – kan je in het terminalvenster aanpassen met de pijltjestoetsen, Backspace, Delete en cijfertoetsen*.

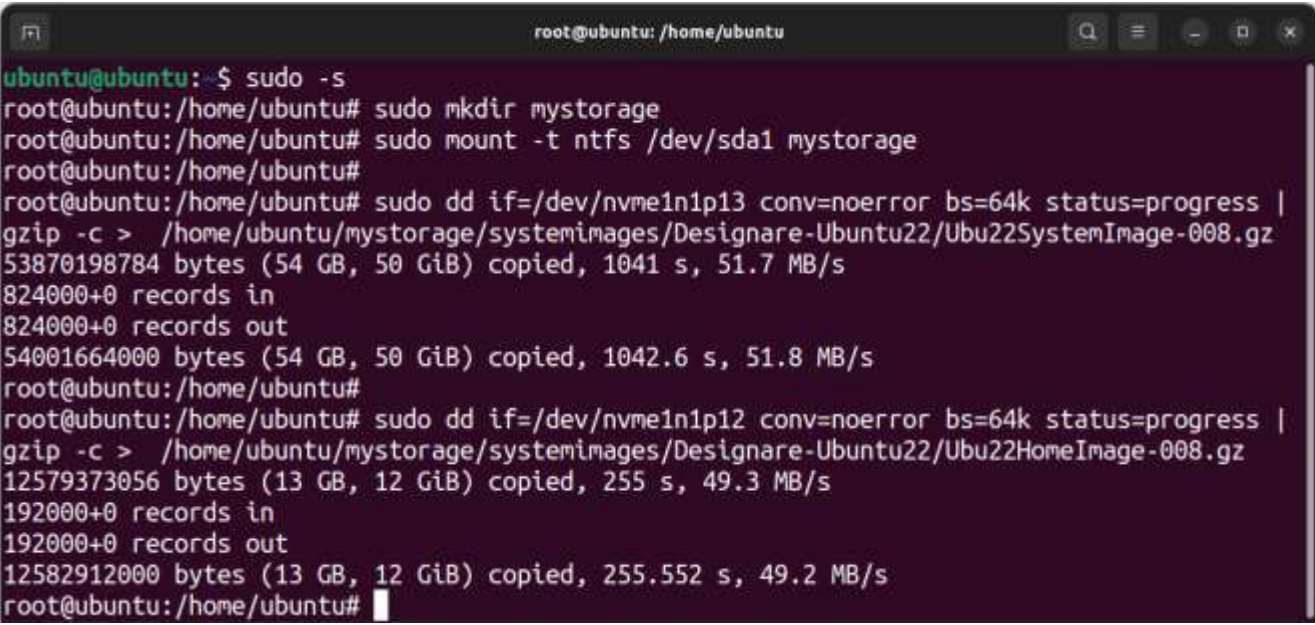

<sup>8)</sup> Root modus sluit je af met sudo -k of exit (dit is mogelijk afhankelijk van de Linux distributie; terminal sluiten werkt ook).

De back-up maak je als volgt:

- 1. Start de computer vanaf de Linux installatie usb-stick en open het terminalvenster. Voor het maken van een installatie usb-stick zie [Een startbare usb-stick maken.](#page-15-0)
- <span id="page-9-2"></span>2. Verleng de tijdsduur van de rechten met sudo -s*.*
- 3. Maak een aankoppelpunt "mystorage" voor de dataschijf met sudo mkdir mystorage*.*(9) .
- <span id="page-9-1"></span>4. Koppel de dataschijf aan met sudo mount -t ntfs /dev/sda1 mystorage.
- 5. Start de systeemback-up met sudo dd if=/dev/nvme1n1p13 conv=noerror bs=64k status=progress | gzip -c > /home/ubuntu/mystorage/systemimages/Designare-Ubuntu22/Ubu22SystemImage-008.gz.
- <span id="page-9-3"></span>6. Indien gewenst start je de home back-up met sudo dd if=/dev/nvme1n1p12 conv=noerror bs=64k status=progress | gzip -c > /home/ubuntu/mystorage/systemimages/Designare-Ubuntu22/Ubu22HomeImage-008.gz. Dit kan je doen nadat de systeemback-up klaar is of parallel in een tweede terminalvenster (stappen  $2$  en  $6$ ).

## <span id="page-9-0"></span>**Restore procedure**

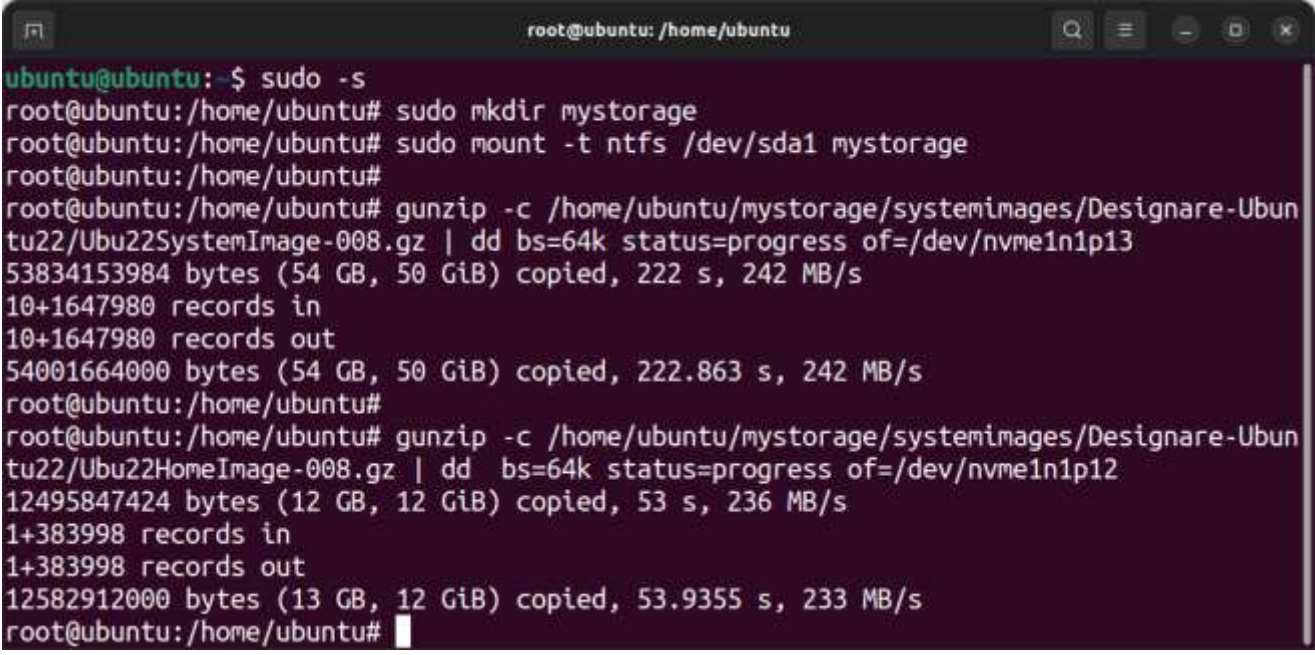

*De back-up zet je als volgt terug (restore):* 

-

- 1. Start de computer vanaf de Linux installatie usb-stick en open het terminalvenster.
- <span id="page-9-4"></span>2. Verleng de tijdsduur van de rechten met sudo -s.
- 3. Maak een aankoppelpunt mystorage voor de dataschijf met sudo mkdir mystorage.
- 4. Koppel de dataschijf aan met sudo mount -t ntfs /dev/sda1 mystorage.

<sup>9)</sup> In terminal root modus is het gebruik van sudo natuurlijk overbodig. Meer uit gewoonte is sudo hier en daar toch gebruikt.

5. Zet de systeemback-up terug met

gunzip -c /home/ubuntu/mystorage/systemimages/Designare-Ubuntu22/Ubu22SystemImage-008.gz | dd bs=64k status=progress of=/dev/nvme1n1p13.

<span id="page-10-1"></span>6. Indien gewenst zet je de home back-up terug met

gunzip -c /home/ubuntu/mystorage/systemimages/Designare-Ubuntu22/Ubu22HomeImage-008.gz | dd bs=64k status=progress of=/dev/nvme1n1p12.

Dit kan je doen nadat de systeemback-up klaar is of parallel in een tweede terminalvenster (stappen  $2$  en  $6$ ).

7. Herstart de computer als de restore afgerond is.

## <span id="page-10-0"></span>**Image back-up en restore van de EFI Systeem Partitie (ESP) met dd**

Volgens de schermafbeelding met [partitie-identificaties](#page-7-1) is de ESP partitie /dev/nvme1n1p2.

De back-up maak je als volgt:

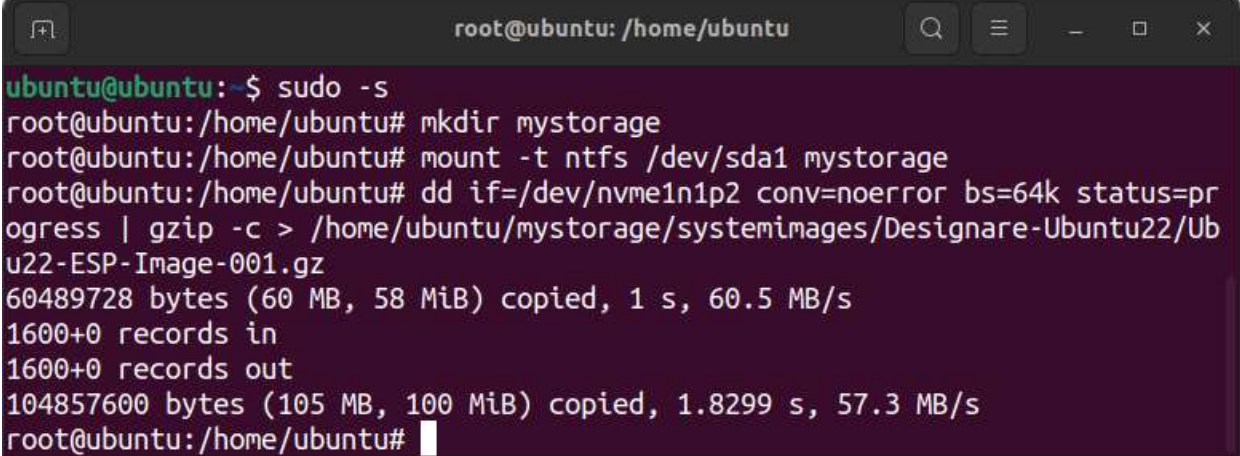

- 1. Start de computer vanaf de Linux installatie usb-stick*.*(10) en open het terminalvenster.
- 2. Activeer root modus met sudo -s.
- 3. Maak een aankoppelpunt "mystorage" voor de dataschijf met mkdir mystorage.
- 4. Koppel de dataschijf aan met mount -t ntfs /dev/sda1 mystorage.
- 5. Start de ESP back-up met

1

dd if=/dev/nvme1n1p2 conv=noerror bs=64k status=progress | gzip -c > /home/ubuntu/mystorage/systemimages/Designare-Ubuntu22/Ubu22-ESP-Image-001.gz.

<sup>&</sup>lt;sup>10)</sup> De back-up kan ook vanuit Linux. Aan de ESP verandert niets en de betreffende partities kan je meermaals mounten.

Je zet de back-up als volgt terug:

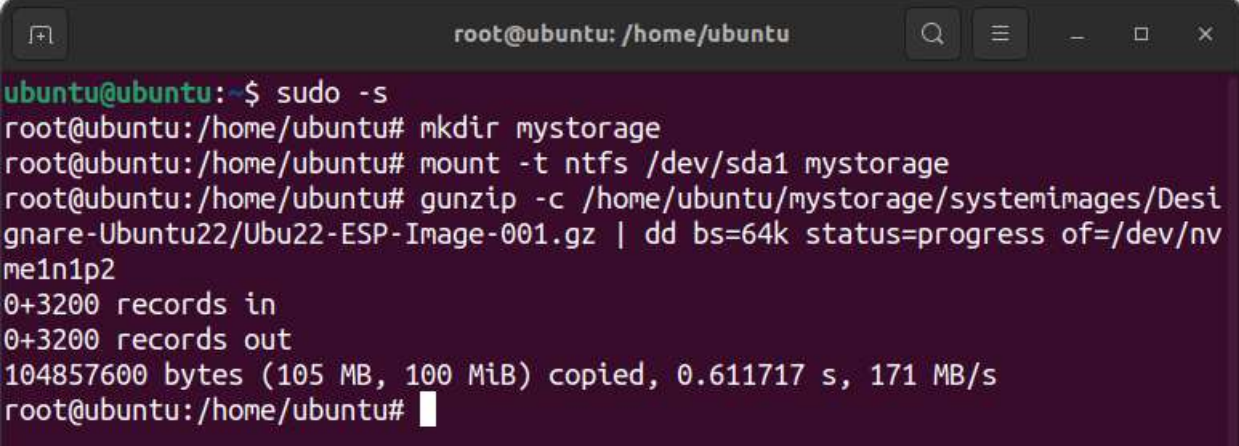

- 1. Start de computer vanaf de Linux installatie usb-stick en open het terminalvenster.
- 2. Activeer root modus met sudo -s.
- 3. Maak een aankoppelpunt "mystorage" voor de dataschijf met mkdir mystorage.
- 4. Koppel de dataschijf aan met mount -t ntfs /dev/sda1 mystorage.
- 5. Zet de systeemback-up terug met gunzip -c /home/ubuntu/mystorage/systemimages/Designare-Ubuntu22/Ubu22-ESP-Image-001.gz | dd bs=64k status=progress of=/dev/nvme1n1p2.
- 6. Herstart de computer als de restore afgerond is.

#### <span id="page-11-0"></span>**Bestandsback-up en restore van het bedrijfssysteem met terminal commando tar**

Vanuit een werkend Linux system een back-up maken van datzelfde systeem en deze back-up weer terugzetten kan, maar heeft beperkingen. Zo wordt tijdens het starten van het systeem veel aan allerlei verschillende mappen gemount; niet alleen partities <sup>(11)</sup>. Bij het maken van de back-up moeten daarom mappen uitgesloten worden. Je hebt dan geen volledige back-up, maar wel een back-up waarmee je veel kan herstellen zonder terug te vallen op bijvoorbeeld de installatie usb-stick. Voor achtergrondinformatie betreffende het gebruik van tar, zie [bron](https://help.ubuntu.com/community/BackupYourSystem/TAR) [\[2\].](#page-23-6)

[Back-up en restore vanuit het werkende bedrijfssysteem](#page-12-0) zet in op een gemakkelijke back-up en restore van het bedrijfssysteem met geïnstalleerde applicaties. De home map met data van gebruikers wordt hierbij niet meegenomen.

[Back-up \(op maat\)](#page-13-0) is meer werk, maar veelzijdiger.

1

[Restore vanaf usb-stick](#page-14-0) kan mogelijk redding bieden als het bedrijfssystem niet meer werkt.

<sup>&</sup>lt;sup>11)</sup> Kijk maar eens naar de lijst van mounts die je krijgt met terminal commando mount.

# <span id="page-12-0"></span>**Back-up en restore vanuit het werkende bedrijfssysteem**

# <span id="page-12-1"></span>**Back-up (standaard)**

Hier heeft het back-up bestand volgnummer 002.

De --one-file-system parameter zorgt ervoor dat de back-up binnen de systeemmap / blijft; gemounte mappen (waaronder /home als dit een aparte partitie is) worden niet meegenomen in de back-up.

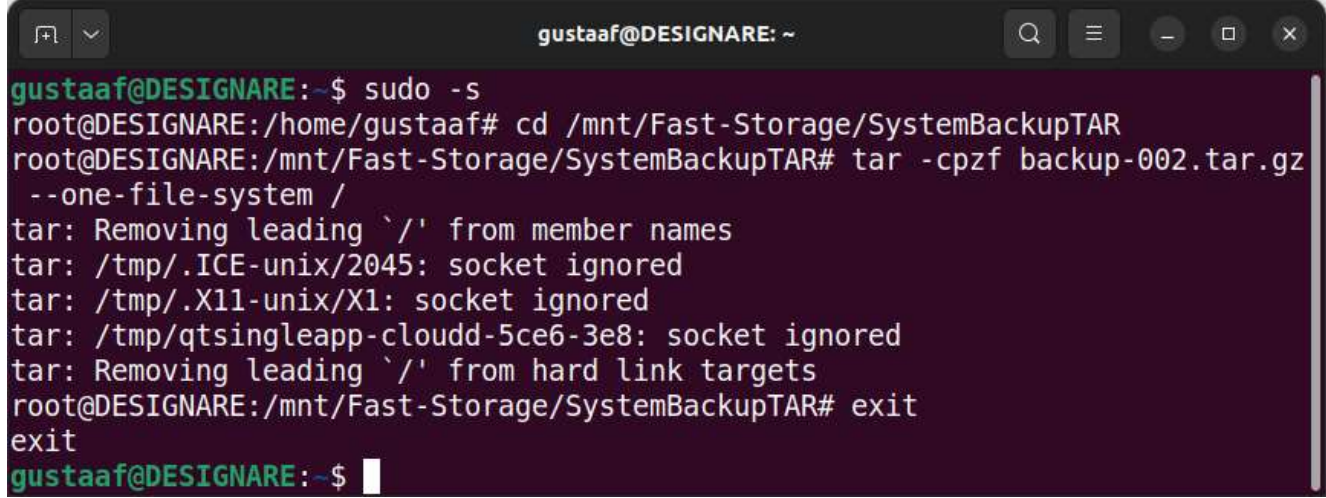

De back-up maak je als volgt:

- 1. Open de terminal en geef het commando sudo -s om administrator rechten te verkrijgen.
- 2. Ga naar de schijf/map waar de back-up moet worden opgeslagen met cd /mnt/Fast-Storage/SystemBackupTAR.
- 3. Start de back-up met tar -cvpzf backup-002.tar.gz --one-file-system /. In de schermafdruk is de v (verbose modus) weg gelaten. Met de v zie je alle bestanden langskomen zodat je weet dat er voortgang is, maar dat is niet handig voor een schermafdruk.

## <span id="page-12-2"></span>**Restore**

Opmerking: Ten gevolge van de aanwezigheid van snap applicaties in Ubuntu 22.04 LTS is een zinvolle schermafdruk niet mogelijk – zie Back-up – [wat is handig?.](#page-4-0)

- 1. Open de terminal en geef het commando sudo -s om administrator rechten te verkrijgen.
- 2. Ga naar de schijf/map waar de back-up is opgeslagen met cd /mnt/Fast-Storage/SystemBackupTAR.
- 3. Start de restore met tar -xvpzf backup-002.tar.gz -C / --numeric-owner.
- 4. Herstart de computer als de restore afgerond is.

# <span id="page-13-0"></span>**Back-up (op maat)**

Bovenstaande standaard back-up blijft binnen het root bestandssysteem. Als /home een gemounte partitie is wordt daarom geen gebruikersdata meegenomen in de back-up. Maar met onderstaand tar commando en een tekstbestand met uit te sluiten mappen en bestanden (zie [bron](https://www.baeldung.com/linux/tar-exclude-files-directories) [\[4\]\)](#page-23-7) kan je op maat back-uppen. Dit is een generiek voorbeeld dat je naar wens kan aanpassen. In dit voorbeeld is de /home map wel inclusief, maar worden binnen /home bepaalde mappen uitgesloten (zoals de prullenbak). Dankzij één of meer verschillende uitsluitingsbestanden, waarvan je er één kiest in je tar commando kan je gericht bepalen wat je allemaal meeneemt in je back-up. De restore is als beschreven in [Restore.](#page-12-2)

#### **Opmerking:**

Met het terminal commando df -x squashfs kan je een lijst van relevante mounts oproepen.

Een aangepaste back-up procedure met een tekstbestand exclude-file-1.txt dat de uit te sluiten mappen en bestanden bevat gebruik je als volgt:

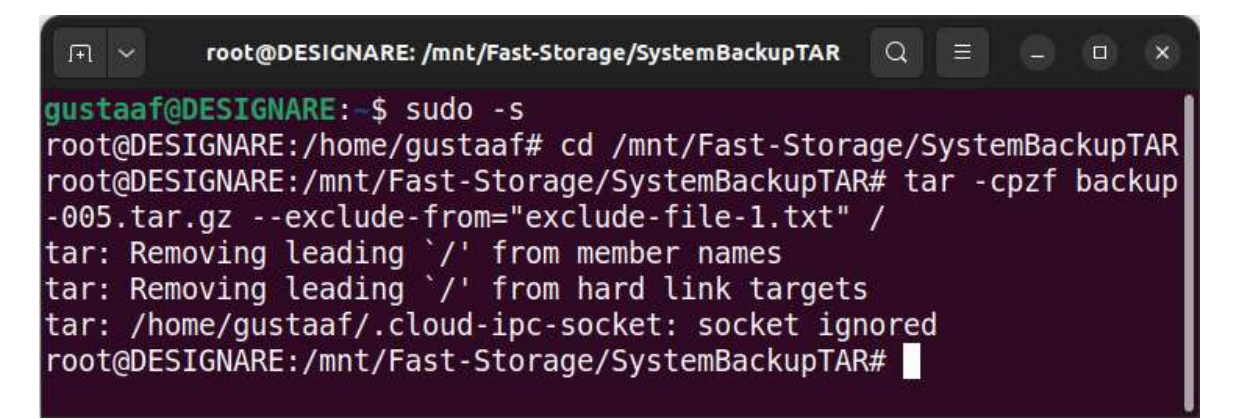

- 1. Open de terminal en geef het commando sudo -s om administrator rechten te verkrijgen.
- 2. Ga naar de schijf/map waar de back-up en uitsluitingsbestand zijn opgeslagen met cd /mnt/Fast-Storage/SystemBackupTAR.
- 3. Start de back-up met tar -cvpzf backup-005.tar.gz --exclude-from="exclude-file-1.txt" /.

Het uitsluitingsbestand ziet er bijvoorbeeld als volgt uit:

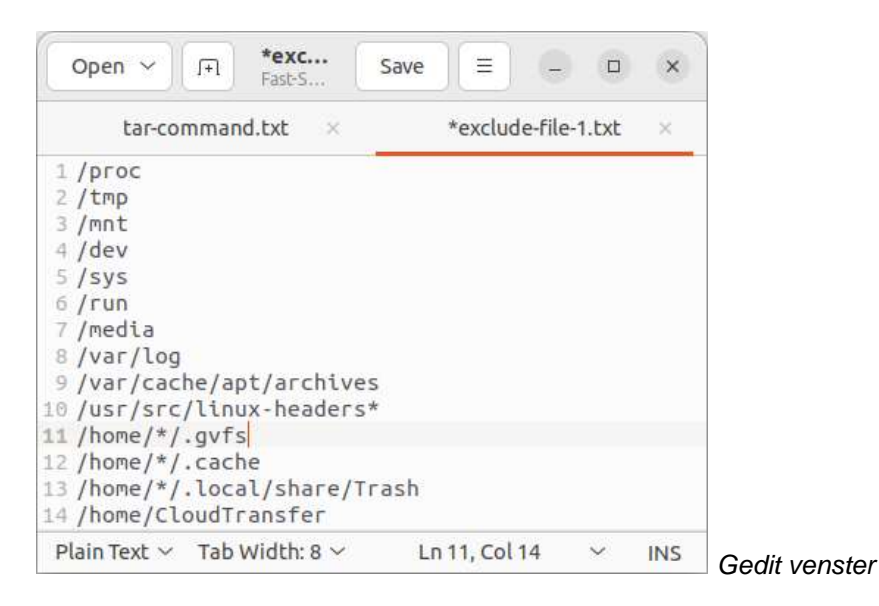

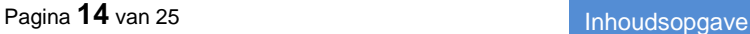

De eerste dertien regels worden aanbevolen in [bron](https://www.baeldung.com/linux/tar-exclude-files-directories) [\[4\].](#page-23-7) Regel 11: /home/\*/.gvfs is op het testsysteem niet aanwezig en vervalt daarom. De regel /home/CloudTransfer is speciaal vanwege de opzet van het testsysteem. Als data ook naar de cloud wordt gestuurd kan je besluiten om die niet mee te nemen in je back-up. Dat scheelt weer opslagruimte. En bij back-ups geldt "ruimte is tijd".

De regel /var/log sluit logbestanden uit. Logbestanden kunnen handig zijn om problemen te traceren in professionele servers. Weinig thuisgebruikers zullen hier wat mee kunnen doen.

De regel /var/cache/apt/archives sluit .deb downloads uit die hier zijn gearchiveerd na installatie van een .deb applicatiebestand met behulp van het commando apt. Deze uitsluiten bespaart een aanzienlijke hoeveelheid ruimte. Als je deze installatiebestanden echt wilt back-uppen dan kan je ze beter éénmalig met de hand naar een opslaglocatie kopiëren en uitsluiten in de back-up (of desgewenst verwijderen).

De regel /usr/src/linux-headers\* bespaart ook ruimte.

De regels /home/\*/{.cache, .gvfs en .local/share/Trash} verdienen hoogstwaarschijnlijk ook niet om geback-upt te worden.

## <span id="page-14-0"></span>**Restore vanaf usb-stick**

Een back-up terug zetten vanaf de installatie usb-stick kan nodig zijn als het bedrijfssysteem zodanig beschadigd is dat je er niet meer in kan werken.

Opmerking: Ten gevolge van de aanwezigheid van snap applicaties in Ubuntu 22.04 LTS is een zinvolle schermafdruk niet mogelijk – zie Back-up – [wat is handig?.](#page-4-0)

De procedure is als volgt:

- 1. Start de computer vanaf de Linux installatie usb-stick en open het terminalvenster. Zie ook de [Opmerking](#page-8-1) met betrekking tot het gebruik van de terminalcommando's. Voor het maken van een installatie usb-stick zie [Een startbare usb-stick maken.](#page-15-0)
- 2. Verleng de tijdsduur van de rechten met sudo -s*.*
- 3. Maak een aankoppelpunt mystorage voor de dataschijf met mkdir mystorage. Maak een aankoppelpunt mysystem voor de systeempartitie met mkdir mysystem.
- 4. Koppel de dataschijf Fast-Storage (zie GParted schermafdruk: [nvme0n1p1\)](#page-17-0) aan met mount -t ntfs /dev/nvme0n1p1 mystorage. Koppel de systeempartitie (zie GParted schermafdruk [partitie-identificaties\)](#page-7-1) aan met mount -t ext4 /dev/nvme1n1p13 mysystem.
- 5. Ga naar de schijf/map waar de back-up is opgeslagen met cd mystorage/SystemBackupTAR.
- 6. Start de restore met tar -xvpzf backup-005.tar.gz -C /home/ubuntu/mysystem --numeric-owner.
- 7. Herstart de computer als de restore afgerond is.

## <span id="page-15-0"></span>**Een startbare usb-stick maken**

Een startbare Installatie/reparatie usb-stick maak je bijvoorbeeld met de applicatie "Startup Disk Creator" of "Impression  $(12)$ " (beide getest).

In onderstaande procedure is Startup Disk Creator gebruikt.

#### **Opmerking**:

De gemaakte usb-sticks werken wel in de desktop testmachine, maar zijn niet zichtbaar in het UEFI startmenu van een Acer laptop (later aangeschaft dan de desktop computer). Voor maximale flexibiliteit wil je fat32 geformatteerde usb-sticks waarvan je de overgebleven ruimte kan benutten om naast de installatie-data binnen een persoonlijke map nog andere data op te slaan, zowel in Linux als in Windows. Dat kan niet met de alleen-lezen Linux usb-sticks <sup>(13)</sup>. Met een in MS-Windows en "Rufus portable" gemaakte installatie usb-stick werkt dit allemaal naar wens.

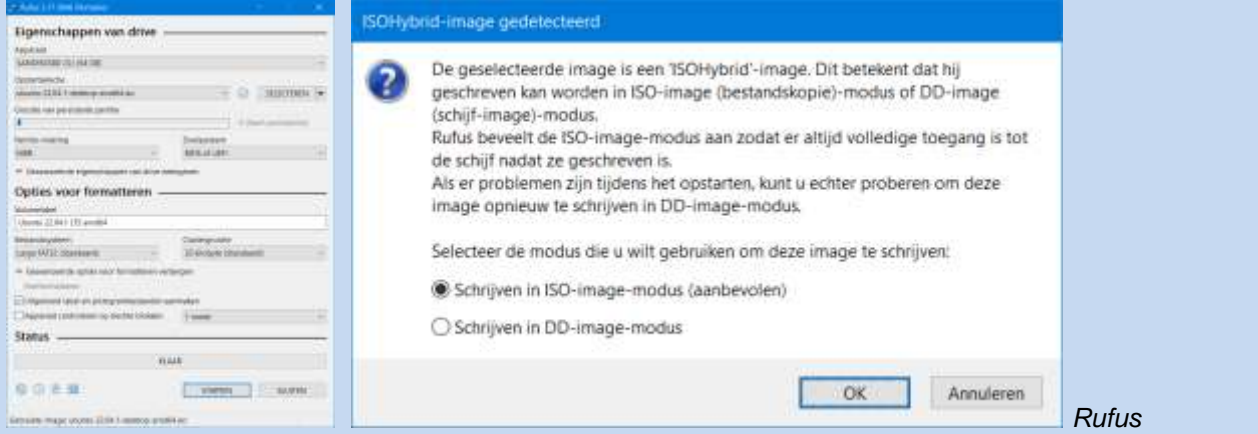

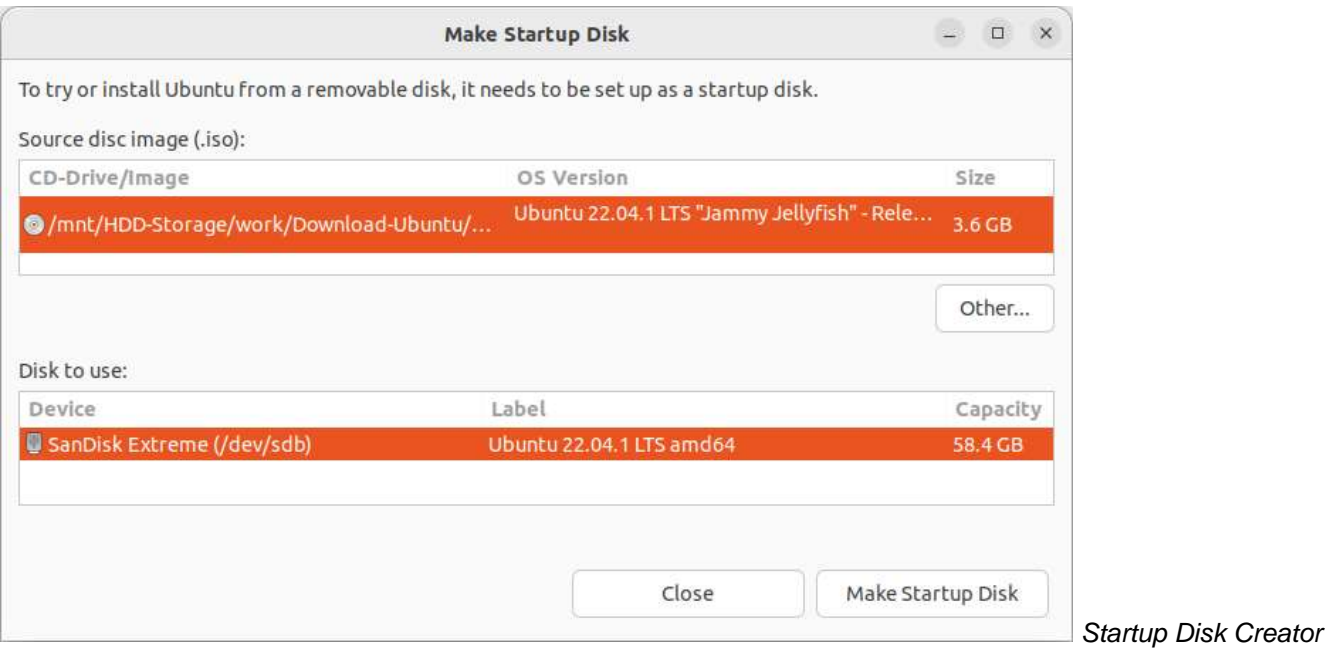

De startbare usb-stick maak je als volgt:

1

1. Download het .iso installatiebestand van de gewenste Linux distributie.

<sup>&</sup>lt;sup>12)</sup> In Ubuntu 22.04 LTS installeer je "Startup Disk Creator" vanuit de standaard geïnstalleerde "Ubuntu Software". Impression installeer je vanuit Gnome "Software", dat je eventueel kan toevoegen.

<sup>&</sup>lt;sup>13)</sup> Mogelijk is er een .iso brandapplicatie die dit beter doet, maar hoeveel wil je er proberen?

- 2. Sluit de usb-stick aan.
- 3. Start de "Startup Disk Creator". De *Disk to use:* regel toont de aanwezige usb-stick.
- 4. Klik op de knop *Other*. Navigeer naar en kies het betreffende .iso bestand.
- 5. Start het proces door op de knop *Make Startup Disk* te klikken. Dit kan even duren. Als het klaar is volg je de instructies op om de stick te verwijderen. Je kan nu het starten vanaf de usb-stick testen.

#### <span id="page-16-0"></span>**Startbare reparatiepartitie(s) op een interne schijf maken**

Voor het gemak kan je de inhoud van de startbare Installatie/reparatie usb-stick naar een eigen (kleine) fat32 geformatteerde partitie op een interne schijf van je computer kopiëren. Bij voorkeur op een andere schijf dan de systeemschijf. Deze partitie verschijnt dan in het UEFI (vroeger BIOS) startmenu. Je kan nu starten vanaf deze partitie in plaats vanaf de installatie usb-stick. Het kopiëren dient wel met administrator (root) rechten te gebeuren.

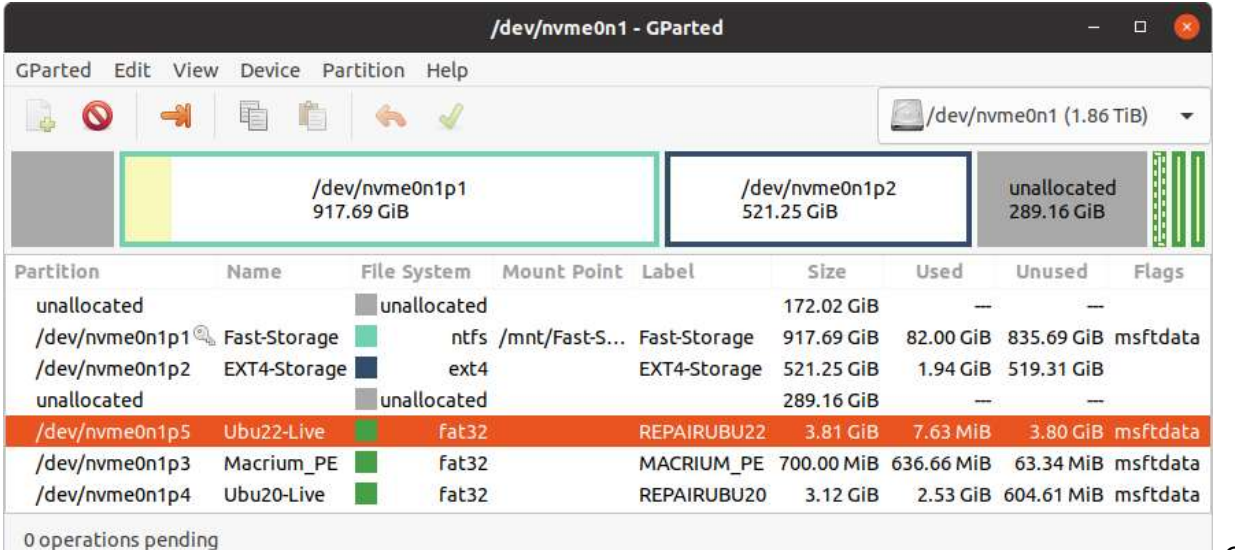

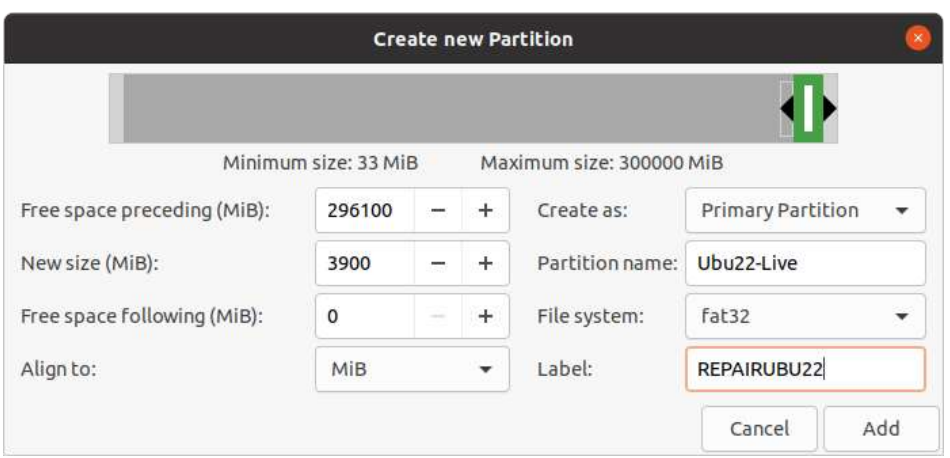

In dit voorbeeld (zie GParted) is de reparatiepartitie **/dev/nvme0n1p5**. De usb-stick is **/dev/sdb1**.

*Gparted*

De procedure is als volgt:

1. Maak met Gparted de partitie op de gewenste schijf <sup>(14)</sup>.

<span id="page-17-0"></span>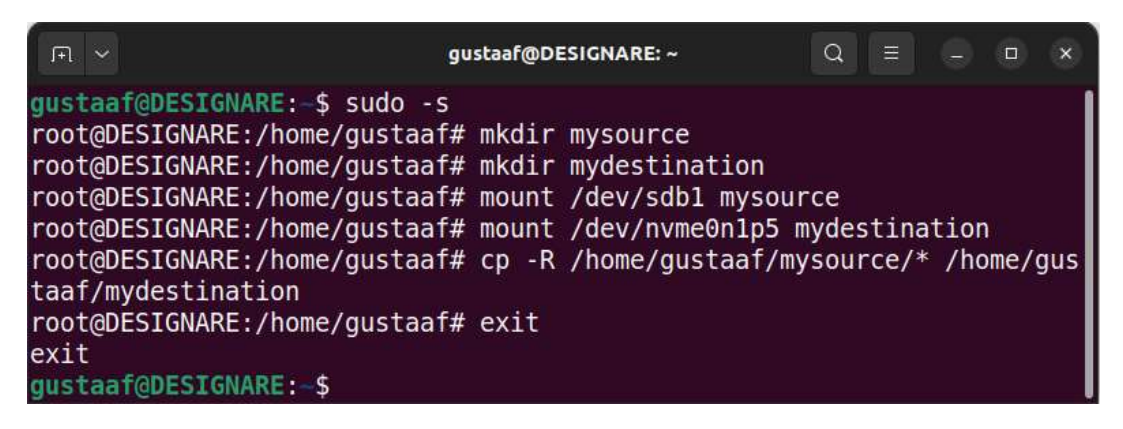

- 2. Maak in je home map (na sudo -s) de mappen mysource en mydestination aan voor het mounten van de usb-stick en de partitie met commando's mkdir mysource en mkdir mydestination .
- 3. Koppel de usb-stick en de reparatiepartitie aan met de commando's mount /dev/sdb1 mysource en mount /dev/nvme0n1p5 mydestination.
- 4. Kopieer de inhoud van de usb-stick naar de reparatiepartitie met cp -R -v /home/gustaaf/mysource/\* /home/gustaaf/mydestination. In de schermafdruk is de v (verbose modus) weg gelaten. Met de v zie je alle bestanden langskomen zodat je weet dat voortgang is, maar dat is niet handig voor een schermafdruk.
- 5. Als het kopiëren klaar is, koppel je usb-stick en partitie los van de mappen met umount mysource, respectievelijk umount mydestination (in root modus of met sudo).

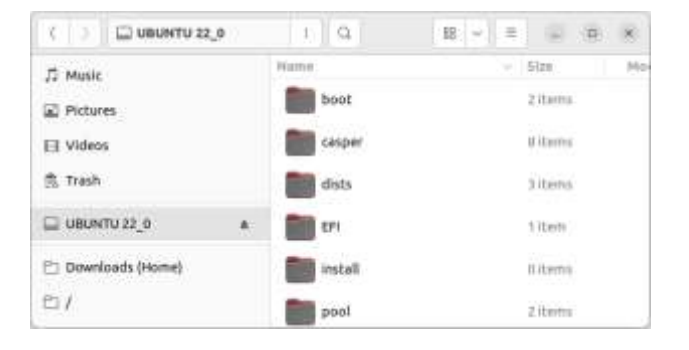

1

- 6. Het kan zijn dat de usb-stick ook nog gemount is op /media/<gebruikersnaam>. Controleer dit in de bestandsverkenner en ontkoppel zo nodig door op het ontkoppelpijltje te klikken (of sluit de computer af) voordat je de usb-stick verwijdert.
- 7. Start de computer, maar ga nu naar het UEFI startmenu. Kies de installatiepartitie om de werking te testen.

<sup>14)</sup> De partitie mag best wat te groot zijn. Als er te veel ruimte over is na het vullen en de werking getest is, dan kan je *in dit geval* de partitie alsnog met Gparted vanaf de *achterkant* kleiner maken en dan de partitie opschuiven om aan te sluiten. Laat wel wat extra ruimte over; als de partitie te vol is krijg je hier service-meldingen over op je desktop.

## <span id="page-18-0"></span>**Reparatiepartities en .iso bestanden aan het grub bootmenu toevoegen**

Behalve vanuit het UEFI startmenu installatie-/reparatiepartities te starten, kan je het starten van deze partities ook toevoegen aan het grub bootmenu (zie eventueel [bron](https://www.pcactive.nl/tips_trucs/5658-tip-ubuntu-live-in-opstartmenu) [\[9\]\)](#page-23-8).

Ook kan je linux .iso installatiebestanden in een map op een interne schijf opslaan en het starten hiervan toevoegen aan het grub bootmenu.

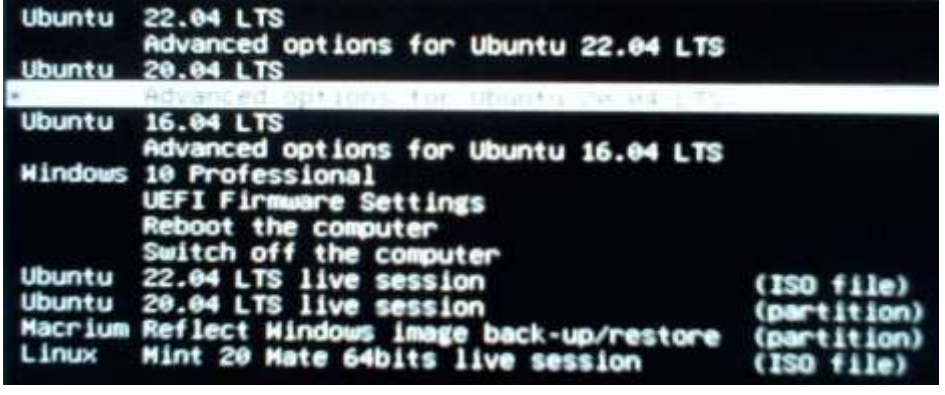

*Aangepast grub bootmenu*

In de map /etc/grub.d vind je het bestand waarmee je extra boot regels aan de grub bootloader kan toevoegen. Het toevoegen van startpartities en .iso bestanden doe je – met administrator rechten – in het bestand /etc/grub.d/40\_custom met bijvoorbeeld Gedit (of je maakt het elders en kopieert het als administrator; zie Bijlage – [Kopieerbare tekst van het 40\\_custom bestand\)](#page-24-0).

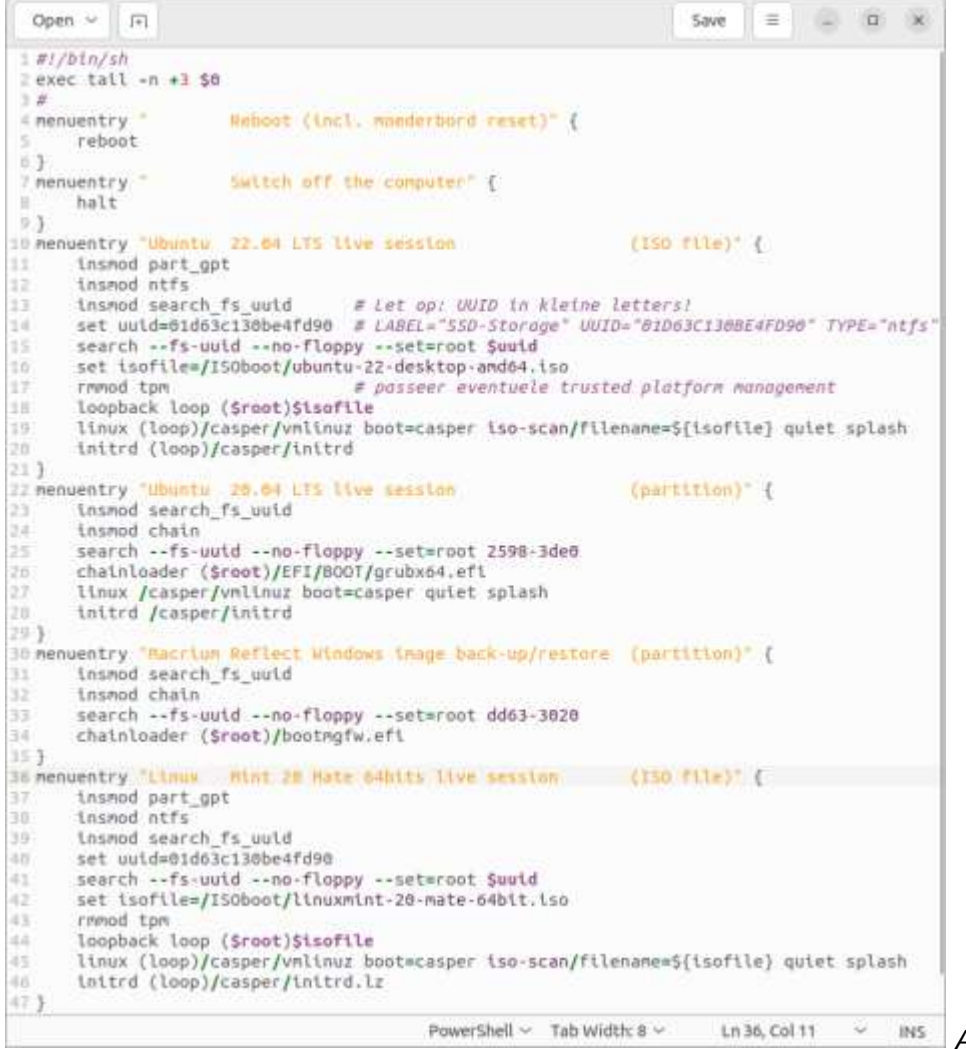

*Aangepast 40\_custom bestand*

Voorgaand script bevat de extra grub bootmenu regels die bij generatie van het bootmenu achteraan toegevoegd worden na de standaard gegenereerde regels.

Om vanaf partities te starten geef je het UUID<sup>(15)</sup> op van de betreffende partitie.

Om vanuit .iso bestanden te starten geef je behalve UUID ook het pad naar het .iso bestand aan.

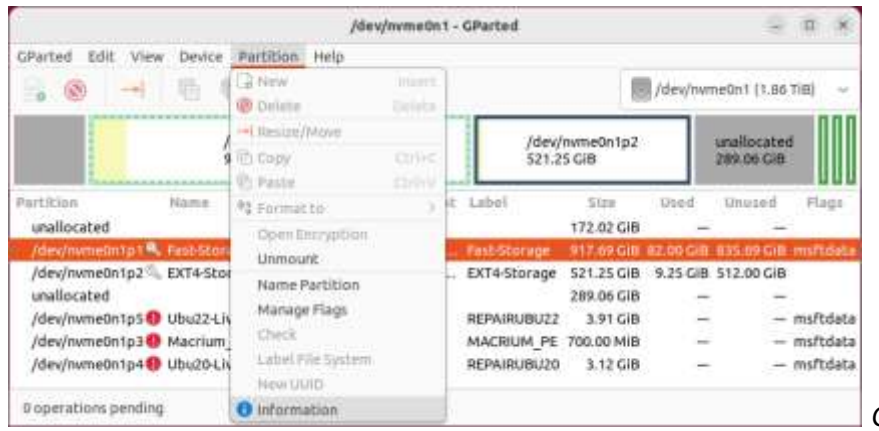

*Gparted – partitie-informatie opvragen*

Het UUID van een partitie kan je met behulp van terminal commando sudo blkid vinden <sup>(16)</sup> of met Gparted. Selecteer *Partition – Information*.

Voor een disk met (legacy) MBR indeling vervang je insmod part\_gpt door insmod part\_msdos. Voor een Linux ext2, 3 of 4 geformatteerde partitie vervang je insmod ntfs door insmod ext2.

Het grub bootmenu genereer je na gedane aanpassingen met terminalcommando sudo grub-mkconfig -o /boot/grub/grub.cfg.

## <span id="page-19-0"></span>**Wat als je Grub Customizer hebt gebruikt of wilt gebruiken?**

Met de applicatie Grub Customizer kan je het grub bootmenu grafisch aanpassen in plaats van handmatig de configuratiebestanden in /etc/grub.d te bewerken. De originele bestanden worden dan in de nieuwe map /etc/grub.d/backup opgeslagen als reservekopie. In /etc/grub.d worden vervangende ... proxy bestanden geplaatst die de wijzigingen bevatten. Bijvoorbeeld het 40\_custom bestand verandert in 40\_custom\_proxy en daar kan je handmatig niets meer mee.

In de backup map vindt je een tekstbestand met de (Engelstalige) instructies hoe je de originele situatie weer kan herstellen.

Met de volgende procedure kan je toch het aangepaste 40 custom bestand met behulp van Grub Customizer toepassen zonder dat je eerst de originele situatie weer moet herstellen.

1

<sup>&</sup>lt;sup>15)</sup> FAT partities hebben een kort UUID (twee groepen van vier met - ertussen) om op dezelfde computer uniek te zijn. NTFS en ext4 partities hebben veel meer posities (teneinde in serverfarms of wereldwijd uniek te zijn?).

 $16)$  Het terminal commando levert een behoorlijk lange lijst op - dat wordt even zoeken.

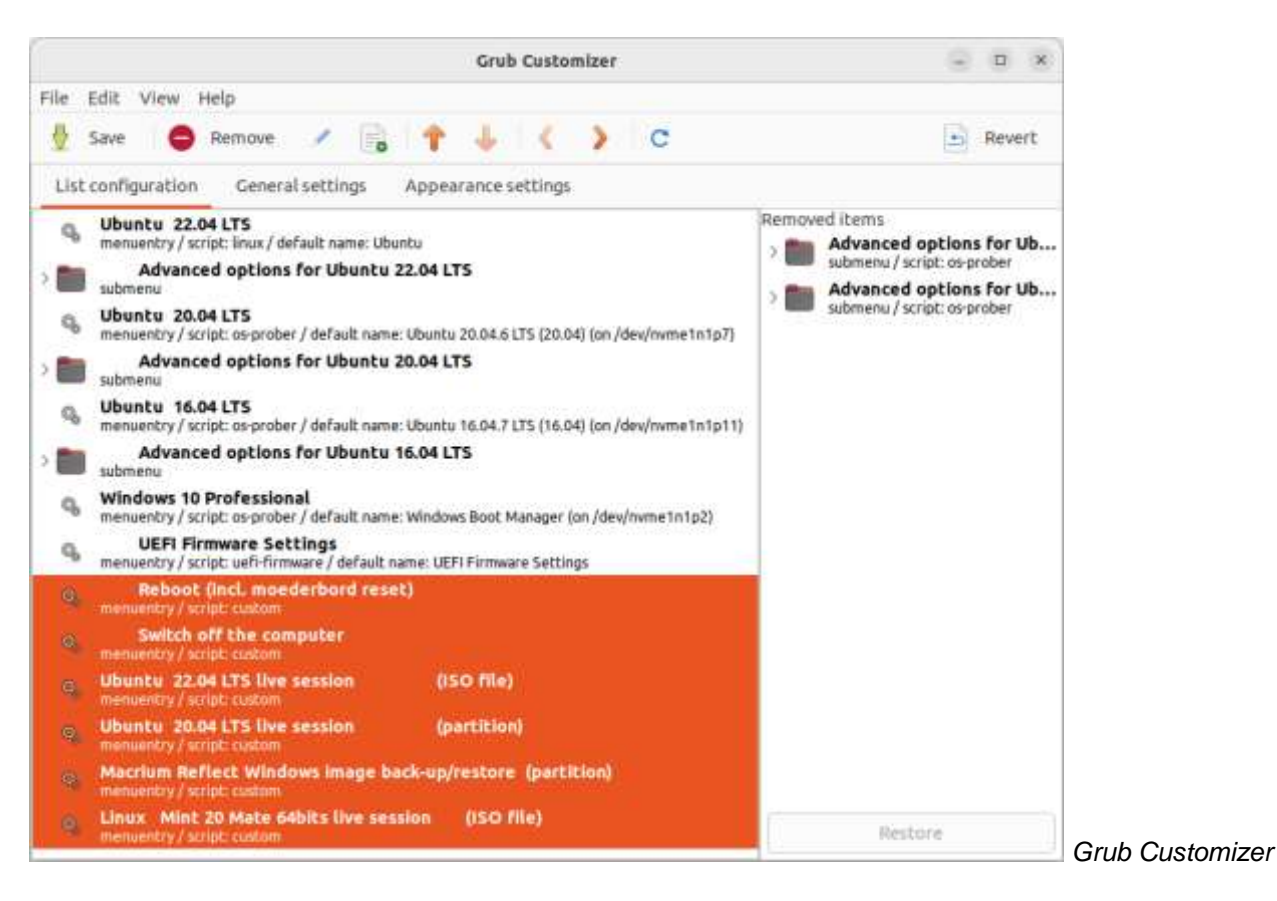

- 1. Start Grub Customizer en *Remove* (verwijder) de eerder zelf toegevoegde regels, indien van toepassing. Sla het resultaat op met *Save*.
- 2. Genereer het boot menu met terminal commando sudo grub-mkconfig -o /boot/grub/grub.cfg. Herstart ter controle de computer.
- 3. Ga naar /etc/grub.d. Indien het 40 custom proxy bestand nog aanwezig is, zet het dan opzij naar een andere map (voor het geval dàt; na afloop kan dit bestand verwijderd worden).

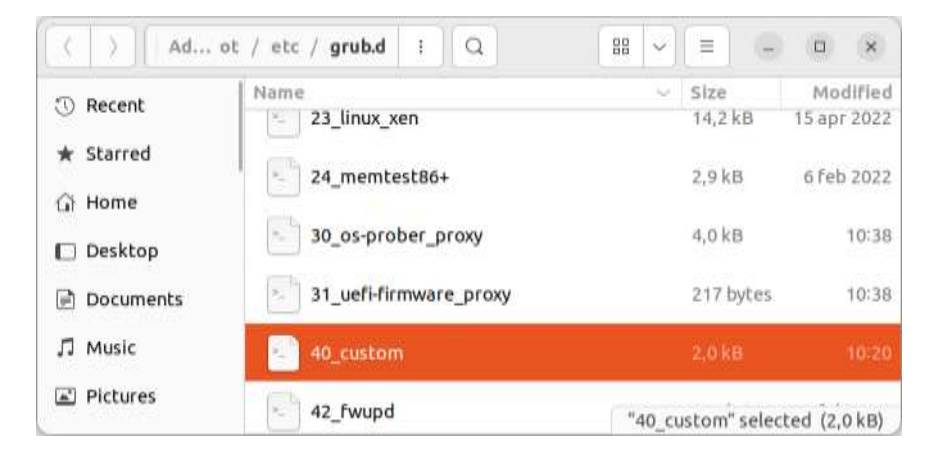

4. Kopieer nu met administrator-rechten het aangepaste 40\_custom bestand naar de map /etc/grub.d en start de Grub Customizer.

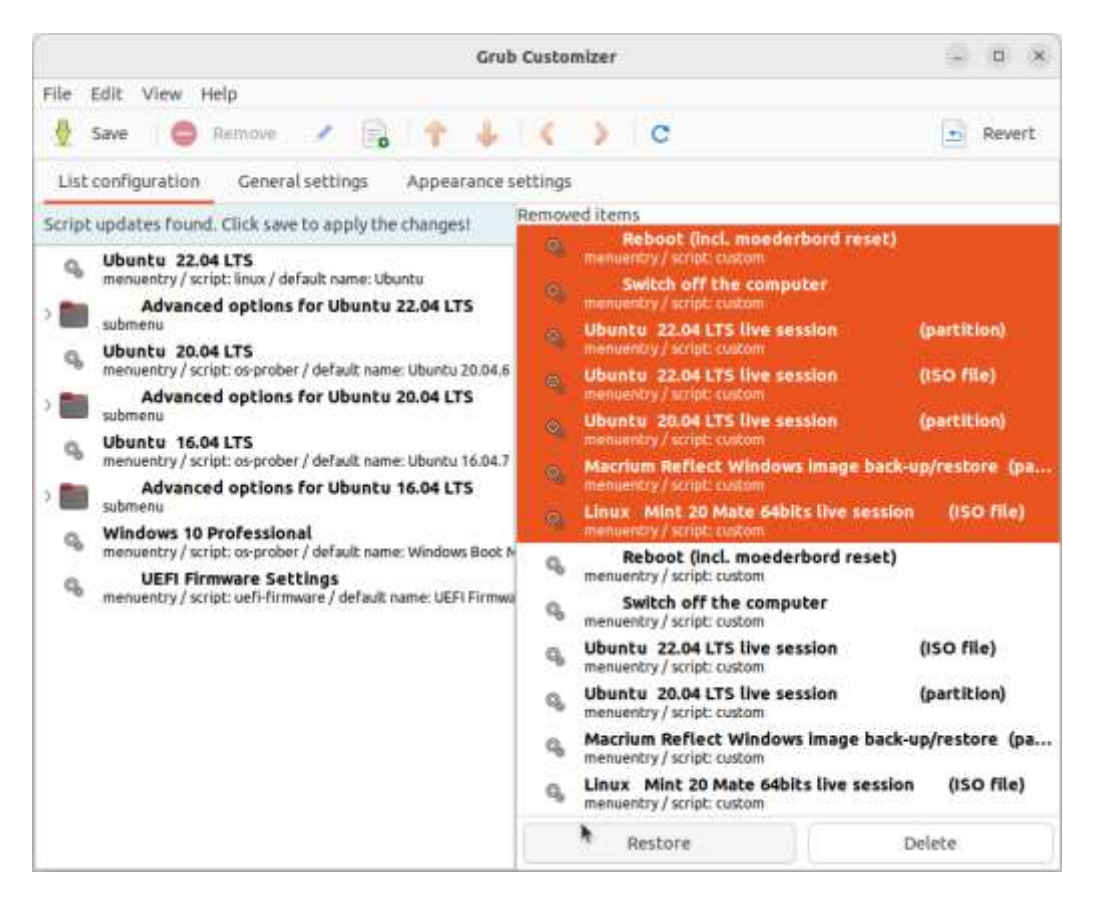

- 5. Kies in het rechter vak de nieuw toegevoegde regels. Klik *Restore* om deze naar het linker vak te transporteren. Verwijder de oude regels met *Delete*. Sla het resultaat op met *Save*.
- 6. Genereer het boot menu met terminal commando sudo grub-mkconfig -o /boot/grub/grub.cfg. Herstart ter controle de computer.

# <span id="page-22-0"></span>**Het Grub bootmenu herstellen**

Als het Grub bootmenu niet meer werkt, dan kan je – niet noodzakelijk in de getoonde volgorde – het volgende proberen:

- Met het terminalcommando dd gemaakte back-ups van de Linux systeempartitie en de EFI Systeem Partitie (en boot partitie, indien van toepassing) terugzetten. Zie [Image back-up en restore van het bedrijfssysteem met terminal commando dd8.](#page-7-0)
- **C** Reparatie met de applicatie Boot-Repair. Zie hiervoor (de Engelstalige) [bron](https://help.ubuntu.com/community/Boot-Repair) [\[11\]](#page-23-9) en/of (de ook Nederlandstalige) [bron](https://sourceforge.net/p/boot-repair/home/Home/) [\[12\]](#page-23-10) (deze vullen elkaar aardig aan wat schermafbeeldingen en informatie betreft).

**Opmerking**: Je kan grub ook opnieuw installeren. Voor een schijf met MBR indeling zie [bron](https://blog.desdelinux.net/en/reinstalar-grub-ubuntu/) [\[13\].](#page-23-11) In geval van een GPT schijf is geen gemakkelijk te begrijpen procedure gevonden op internet; wel heel veel verouderde informatie.

Boot-Repair kan je gebruiken vanaf een speciale, vanaf usb-stick direct startbare Boot-Repair. Indien gewenst, download vanaf [bron](https://sourceforge.net/p/boot-repair-cd/home/Home/) [\[14\]](#page-23-12) en installeer volgens bron [\[12\]](#page-23-10) (ook Nederlandstalig beschikbaar).

Als je geen speciale Boot-Repair usb-stick wilt maken, dan kan je een Ubuntu live sessie starten (vanaf usb-stick, partitie of .iso bestand) en vervolgens de applicatie Boot-Repair installeren (dit moet wel telkens opnieuw; wijzigingen worden niet onthouden op het betreffende medium). Voor het downloaden en installeren is een internetverbinding nodig.

Je gaat als volgt te werk:

1

- 1. Start de Linux live sessie en open het terminalvenster.
- 2. Installeer Boot-Repair met de volgende terminalcommando's <sup>(17)</sup>: sudo add-apt-repository ppa:yannubuntu/boot-repair && sudo apt update sudo apt install -y boot-repair && boot-repair
- 3. Start de Boot-Repair applicatie.

 $17)$  Voor andere Linux distributies kunnen andere commando's van toepassing zijn.

## <span id="page-23-0"></span>**Bronnen**

Deze bronnen zijn Engelstalig, tenzij Nederlandstalig specifiek is genoemd.

- <span id="page-23-1"></span>[1] <https://askubuntu.com/questions/1401018/how-effective-is-deja-dup-backups> (Wat kan niet met Déjà Dup/Backups)
- <span id="page-23-6"></span>[2] <https://help.ubuntu.com/community/BackupYourSystem/TAR> (Wiki pagina voor back-up met tar)
- <span id="page-23-2"></span>[3] <https://ubuntu.com/core/services/guide/snaps-intro> (Introductie snap applicaties)
- <span id="page-23-7"></span>[4] <https://www.baeldung.com/linux/tar-exclude-files-directories> (Mappen/bestanden uitsluiten van tar back-up m.b.v. een uitsluitingsbestand)
- [5] <https://www.ubuntu.com/download/desktop> (Download het nieuwste ubuntu 22.04.# LTS .iso installatiebestand)
- <span id="page-23-3"></span>[6] <https://support.mozilla.org/en-US/kb/installing-thunderbird-linux> (Installeer Thunderbird mail als snap of als gewone applicatie).
- <span id="page-23-4"></span>[7] [https://askubuntu.com/questions/1399383/how-to-install-firefox-as-a-traditional-deb-package](https://askubuntu.com/questions/1399383/how-to-install-firefox-as-a-traditional-deb-package-without-snap-in-ubuntu-22)[without-snap-in-ubuntu-22](https://askubuntu.com/questions/1399383/how-to-install-firefox-as-a-traditional-deb-package-without-snap-in-ubuntu-22) (Installeer Firefox webbrowser als gewone applicatie).
- <span id="page-23-5"></span>[8] <https://opensource.hcc.nl/downloads/publieke-downloads> of bekijk de .pdf meteen en download desgewenst: [https://opensource.hcc.nl/downloads/publieke-downloads/24-thunderbird-firefox-profiles](https://opensource.hcc.nl/downloads/publieke-downloads/24-thunderbird-firefox-profiles-winlin/file)[winlin/file](https://opensource.hcc.nl/downloads/publieke-downloads/24-thunderbird-firefox-profiles-winlin/file) (Hier vind je onder andere informatie met betrekking tot Firefox en Thunderbird profielen)
- <span id="page-23-8"></span>[9] [https://www.pcactive.nl/tips\\_trucs/5658-tip-ubuntu-live-in-opstartmenu](https://www.pcactive.nl/tips_trucs/5658-tip-ubuntu-live-in-opstartmenu) (Linux start-partitie toevoegen aan het grub bootmenu).
- [10] <https://itsfoss.com/install-grub-customizer-ubuntu/> (Grub Customizer installeren).
- <span id="page-23-9"></span>[11] <https://help.ubuntu.com/community/Boot-Repair> (Boot Repair is een desktop applicatie die een defect boot menu waarschijnlijk kan repareren).
- <span id="page-23-10"></span>[12] <https://sourceforge.net/p/boot-repair/home/Home/> (Ook Nederlandstalig: Boot Repair inleiding met schermafbeeldingen). <https://sourceforge.net/p/boot-repair-cd/home/Home/> (Ook Nederlandstalig: Boot Repair installeren op usb-stick).
- <span id="page-23-11"></span>[13] <https://blog.desdelinux.net/en/reinstalar-grub-ubuntu/> (Alleen voor een MBR schijfindeling – Grub opnieuw installeren).
- <span id="page-23-12"></span>[14] <https://sourceforge.net/projects/boot-repair-cd/files/> (Download een direct vanaf usb-stick startbare Boot-Repair).

## <span id="page-24-0"></span>**Bijlage – Kopieerbare tekst van het 40\_custom bestand**

Let wel: Het onderstaande werkt op de beschreven hardware configuratie. Mogelijk moet het anders!

```
-------------------------------------------------------------------------------------------
#!/bin/sh
exec tail -n +3 $0
#
menuentry " Reboot (incl. moederbord reset)" {
    reboot
}
menuentry " Switch off the computer" {
    halt
}
# Let op: UUID overal in kleine letters!
#
menuentry "Ubuntu 22.04 LTS live session (partition)" {
    insmod search_fs_uuid
    insmod chain
    search --fs-uuid --no-floppy --set=root 9f7d-086e
    chainloader ($root)/EFI/BOOT/grubx64.efi
    linux /casper/vmlinuz boot=casper quiet splash
    initrd /casper/initrd
}
menuentry "Ubuntu 22.04 LTS live session (ISO file)" {
   insmod part_gpt # insmod part-msdos voor MBR disks
    insmod ntfs
    insmod search_fs_uuid # ondersteunt zoeken op UUID
# Stel UUID van partitie met het iso-image in en laat grub2 de partitie zoeken
# Sla identificatie op in variabele $root 
    set uuid=01d63c130be4fd90 # LABEL="SSD-Storage" UUID="01D63C130BE4FD90" TYPE="ntfs"
    search --fs-uuid --no-floppy --set=root $uuid
# Koppel het ISO image aan met (partitie)/path
# Het ISO image pad is in dit geval: /ISOboot/linuxmint-20-cinnamon-64bit.iso
    set isofile=/ISOboot/ubuntu-22-desktop-amd64.iso
    rmmod tpm # passeer eventuele trusted platform management
   loopback loop ($root)$isofile
    linux (loop)/casper/vmlinuz boot=casper iso-scan/filename=${isofile} quiet splash
    initrd (loop)/casper/initrd
}
menuentry "Ubuntu 20.04 LTS live session (partition)" {
    insmod search_fs_uuid
    insmod chain
   search --fs-uuid --no-floppy --set=root 2598-3de0
    chainloader ($root)/EFI/BOOT/grubx64.efi
    linux /casper/vmlinuz boot=casper quiet splash
    initrd /casper/initrd
}
menuentry "Macrium Reflect Windows image back-up/restore (partition)" {
    insmod search_fs_uuid
    insmod chain
    search --fs-uuid --no-floppy --set=root dd63-3020
    chainloader ($root)/bootmgfw.efi
}
menuentry "Linux Mint 20 Mate 64bits live session (ISO file)" {
    insmod part_gpt
     insmod ntfs
    insmod search_fs_uuid
    set uuid=01d63c130be4fd90 
    search --fs-uuid --no-floppy --set=root $uuid
    set isofile=/ISOboot/linuxmint-20-mate-64bit.iso
    rmmod tpm # passeer eventuele trusted platform management
   loopback loop ($root)$isofile
    linux (loop)/casper/vmlinuz boot=casper iso-scan/filename=${isofile} quiet splash
    initrd (loop)/casper/initrd.lz
}
-------------------------------------------------------------------------------------------
```